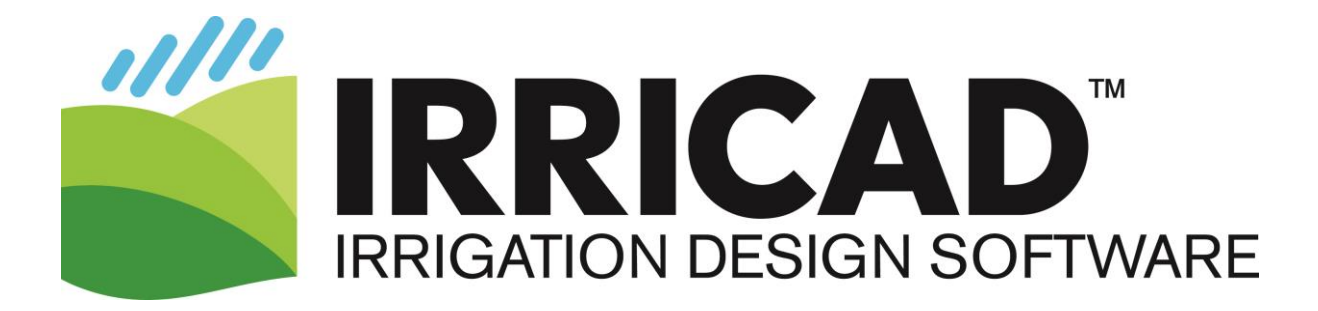

# **Installation procedure for multi-user network operation IRRICAD Link**

# **Requirements**

- Windows Network of computers connected either to a server or a presentation computer.
- USB network version of the IRRICAD dongle.
- Access to [www.IRRICAD.com](http://www.irricad.com/) to download the installation and patches.
- An internet connection for the duration of the installation process.

# **Install the dongle driver on the server or presentation computer**

- Connect the USB IRRICAD dongle to the server or presentation computer.
- Download the dongle driver (SentinelProtection Installer) from [http://www.irricad.com/irricad/download/Drivers/Rainbow/SentinelProtectionInstaller7.6.9](http://www.irricad.com/irricad/download/Drivers/Rainbow/SentinelProtectionInstaller7.6.9.exe) [.exe](http://www.irricad.com/irricad/download/Drivers/Rainbow/SentinelProtectionInstaller7.6.9.exe) and save to the hard-drive.
- Locate where the driver was saved and double-click on it to run the Sentinel Protection Installer. Select the option for Custom Install and ensure the USB System Driver and the Sentinel Protection Server are selected.

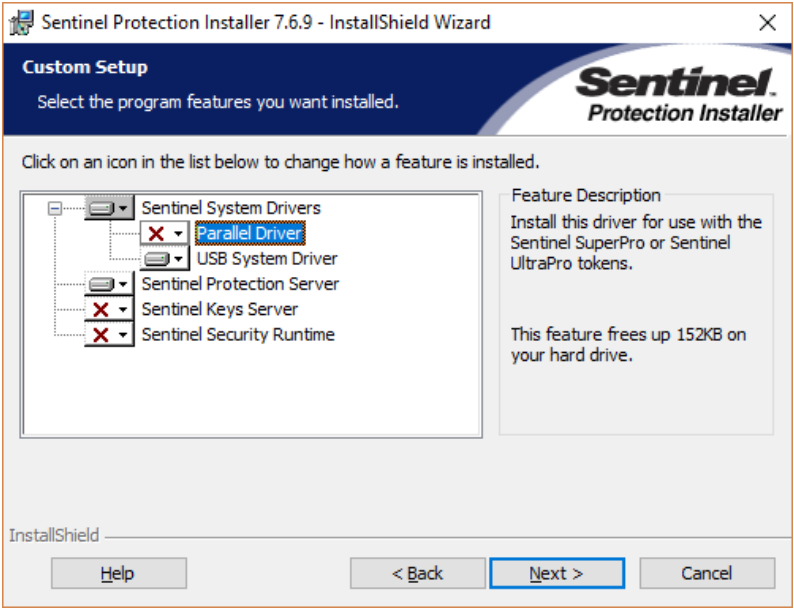

Click [No] on the important note about Windows Firewalls on the next screen when it asks if you want to modify these setting now.

 When the installation is complete, go to the command prompt by typing **cmd** in to the *search programs and folders* field and press the Enter key on the keyboard. Type **ipconfig** and press Enter to get the IP address of the server / presenter's computer. The IP address may be presented as "IPv4 Address". Write this down, it will be needed to set up the client computers.

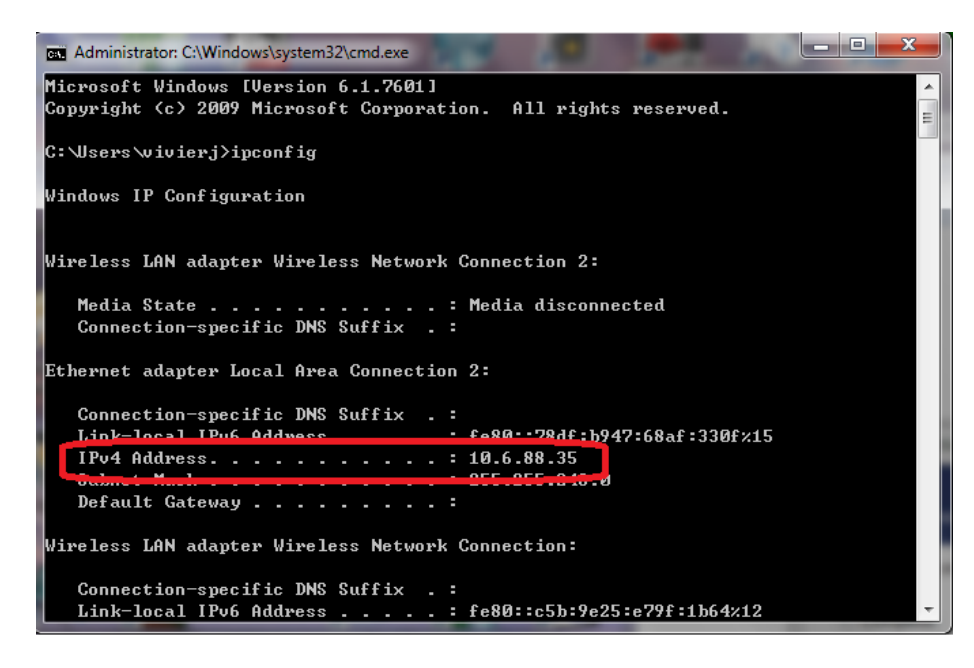

# **Create exceptions to the firewall on the server or presentation computer**

It is necessary to create exceptions to the Windows Firewall for the Sentinel driver. The firewall exceptions can be accessed via:

#### *Windows 7*

 Go to Control Panel | System and Security | Windows Firewall Click on "Allow a program through Windows Firewall".

#### *Windows 8*

- Swipe and select Settings | Control Panel | System and Security | Windows Firewall
- Click on "Allow an app or feature program through Windows Firewall".

#### *Windows 10*

• Search for Control Panel | System and Security | Windows Defender Firewall Click on "Allow an app or feature through Windows Defender Firewall".

Enable the Exceptions as shown in the image below.

Allow apps to communicate through Windows Defender Firewall

To add, change, or remove allowed apps and ports, click Change settings.

What are the risks of allowing an app to communicate?

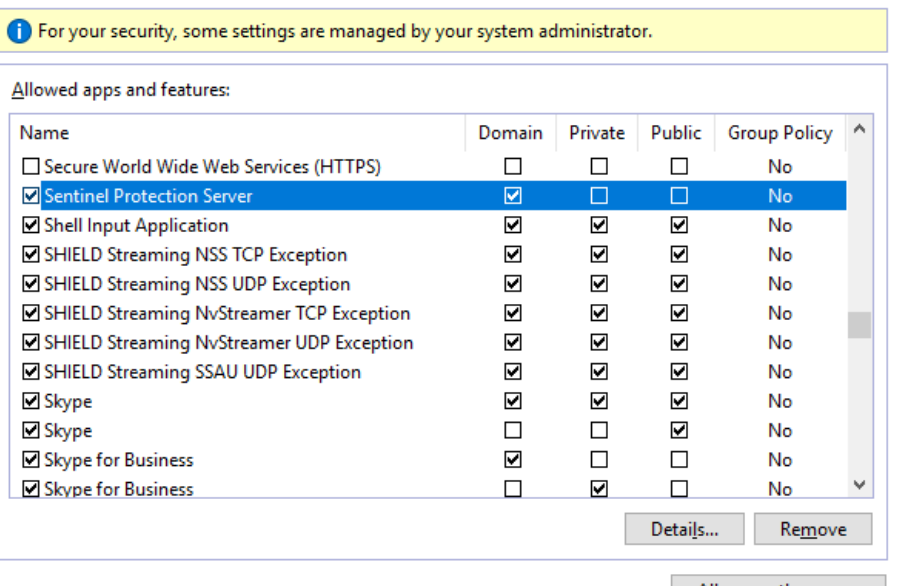

#### Allow anothe<u>r</u> app...

Change settings

#### **Install IRRICAD Link on the presentation computer and client computers**

**Note, this is only required on the presentation computer if it has the dongle attached and is also be used to run IRRICAD (for example a computer used by a trainer). This is not normally required on a Server.**

- 1. Log in as Administrator.
- 2. If you have more than one version of the CAD application installed ensure you first run the version that is compatible with your IRRICAD plug-in before installing it. Running the CAD application prior to installing IRRICAD Link is also particularly important if you have just installed the CAD application. Close the CAD application.
- 3. Attach the upgraded dongle to the computer. This is very important especially if you have a lease or expiring dongle. If your lease/expiring dongle is not connected during the installation process then IRRICAD Link will not run.
- 4. Download the applicable installation:- For AutoCAD 2016 download from [http://www.irricad.com/download/acad-2016-v16-](http://www.irricad.com/download/acad-2016-v16-06/?wpdmdl=1895&masterkey=5b5a760179c2f) [06/?wpdmdl=1895&masterkey=5b5a760179c2f](http://www.irricad.com/download/acad-2016-v16-06/?wpdmdl=1895&masterkey=5b5a760179c2f) For AutoCAD 2017 download from [http://www.irricad.com/download/acad-2017-v16-](http://www.irricad.com/download/acad-2017-v16-06/?wpdmdl=1897&masterkey=5b5a77384cff5) [06/?wpdmdl=1897&masterkey=5b5a77384cff5](http://www.irricad.com/download/acad-2017-v16-06/?wpdmdl=1897&masterkey=5b5a77384cff5) For AutoCAD 2018 download from [http://www.irricad.com/download/acad-2018-v16-](http://www.irricad.com/download/acad-2018-v16-06/?wpdmdl=1899&masterkey=5b5a782d0ffdd) [06/?wpdmdl=1899&masterkey=5b5a782d0ffdd](http://www.irricad.com/download/acad-2018-v16-06/?wpdmdl=1899&masterkey=5b5a782d0ffdd)

For BricsCAD v16.2 download from [http://www.irricad.com/download/bcad-16-v16-](http://www.irricad.com/download/bcad-16-v16-06/?wpdmdl=1909&masterkey=5b5a7af947119) [06/?wpdmdl=1909&masterkey=5b5a7af947119](http://www.irricad.com/download/bcad-16-v16-06/?wpdmdl=1909&masterkey=5b5a7af947119) For Bricscad v17.2 download from [http://www.irricad.com/download/bcad-17-v16-](http://www.irricad.com/download/bcad-17-v16-06/?wpdmdl=1907&masterkey=5b5a7aac15e6e) [06/?wpdmdl=1907&masterkey=5b5a7aac15e6e](http://www.irricad.com/download/bcad-17-v16-06/?wpdmdl=1907&masterkey=5b5a7aac15e6e) For BricsCAD v18 download from [http://www.irricad.com/download/bcad-18-v16-](http://www.irricad.com/download/bcad-18-v16-06/?wpdmdl=1904&masterkey=5b5a7a5dc5d3d) [06/?wpdmdl=1904&masterkey=5b5a7a5dc5d3d](http://www.irricad.com/download/bcad-18-v16-06/?wpdmdl=1904&masterkey=5b5a7a5dc5d3d)

Note that you may be given the option to run the application or download it - we recommend that you download the application. Save the file to your hard-drive. If you cannot browse for a preferred location the file will be saved into your Downloads folder, commonly accessed via Windows Explorer under the left-hand side option of "Quick Access" or under C:\Users\(your login name)\Downloads.

- 5. Double-click on the downloaded executable file to run the installation. Note that as IRRICAD Link is a 64-bit application it will be installed into a new location – this can be changed however DO NOT install into your current IRRICAD folder. IRRICAD Pro V16 can still be used alongside of IRRICAD Link.
- 6. A new desktop icon will appear on your desktop that can be used to run IRRICAD Link. When running IRRICAD AutoCAD for the first time enable the "Always load this application" and click the [ Load] button on the File Loading – Security screen message.
- 7. Now download and install the applicable patch for your CAD version from:

For AutoCAD 2016 - [http://www.irricad.com/download/acad-2016-v16-](http://www.irricad.com/download/acad-2016-v16-11/?wpdmdl=1913&masterkey=5b5a7c9cd9740) [11/?wpdmdl=1913&masterkey=5b5a7c9cd9740](http://www.irricad.com/download/acad-2016-v16-11/?wpdmdl=1913&masterkey=5b5a7c9cd9740) For AutoCAD 2017 - [http://www.irricad.com/download/acad-2017-v16-](http://www.irricad.com/download/acad-2017-v16-11/?wpdmdl=1916&masterkey=5b5a7e747d3a6) [11/?wpdmdl=1916&masterkey=5b5a7e747d3a6](http://www.irricad.com/download/acad-2017-v16-11/?wpdmdl=1916&masterkey=5b5a7e747d3a6) For AutoCAD 2018 - [http://www.irricad.com/download/acad-2018-v16-](http://www.irricad.com/download/acad-2018-v16-11/?wpdmdl=1921&masterkey=5b5a8204a96e5) [11/?wpdmdl=1921&masterkey=5b5a8204a96e5](http://www.irricad.com/download/acad-2018-v16-11/?wpdmdl=1921&masterkey=5b5a8204a96e5)

For BricsCAD v16 - [http://www.irricad.com/download/bcad-16-v16-](http://www.irricad.com/download/bcad-16-v16-11/?wpdmdl=1929&masterkey=5b5a83b82f32b) [11/?wpdmdl=1929&masterkey=5b5a83b82f32b](http://www.irricad.com/download/bcad-16-v16-11/?wpdmdl=1929&masterkey=5b5a83b82f32b)  For BricsCAD v17 - [http://www.irricad.com/download/bcad-17-v16-](http://www.irricad.com/download/bcad-17-v16-11/?wpdmdl=1927&masterkey=5b5a835d417b9) [11/?wpdmdl=1927&masterkey=5b5a835d417b9](http://www.irricad.com/download/bcad-17-v16-11/?wpdmdl=1927&masterkey=5b5a835d417b9)  For BricsCAD v18 - [http://www.irricad.com/download/bcad-18-v16-](http://www.irricad.com/download/bcad-18-v16-11/?wpdmdl=1925&masterkey=5b5a8308c5aa1) [11/?wpdmdl=1925&masterkey=5b5a8308c5aa1](http://www.irricad.com/download/bcad-18-v16-11/?wpdmdl=1925&masterkey=5b5a8308c5aa1)

Save the file to your hard drive. With IRRICAD Link closed double-click on the saved executable and it will self-install.

# **Create exceptions to the firewall on each of the client computers**

This process is the same as for the server.

# **Direct the client computers to look at the server for the dongle**

#### *Windows 7*

- Click on Start then right click on Computer and select Properties.
- Click on Advanced system settings, the Advanced tab, then Environment variables.
- Locate the variable NSP\_HOST.
- Edit the variable so the value is the IP address of the server or presenter's computer.

# *Windows 8*

- Swipe to select Settings | PC Info.
- Click on Advanced system settings, the Advanced tab, then Environment Variables.
- Locate the variable NSP\_HOST.
- Edit the variable so the value is the IP address of the server presenter's computer.

# *Windows 10*

- Right-click on the windows icon (bottom left of screen) and select 'System'.
- Click on Advanced system settings, the Advanced tab, then Environment Variables.
- Locate the variable NSP\_HOST.
- Edit the variable so the value is the IP address of the server/presenter's computer.

### **Note, if the NSP\_HOST variable does not exist click the [New] button and create it.**

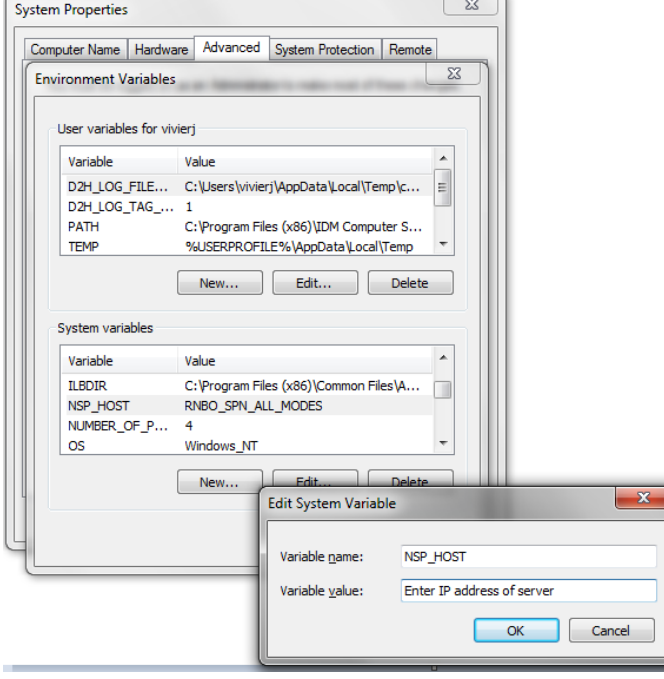

# **Run IRRICAD on a client computer**

Test the installation by opening IRRICAD on several client computers. Note that each IRRICAD network dongle has a user limit coded into the dongle.

#### **Notes**

The standard installation sets the NSP\_HOST as "RNBO\_SPN\_ALL\_MODES". If the client computer is connected to the same network (subnet), and the firewall allows the traffic, then the client computer will find the dongle on the network. However, this is slower than setting the NSP HOST to the IP address of the 'server'. If the client computer is connecting via the internet then the 'server' must have a publically accessible IP address unless a VPN is used. Latency is more important than the internet speed.

#### **Activating or Upgrading the Dongle from the Server**

Although IRRICAD is not required on the server the dongle can be read but not written to from a client computer. Therefore, for upgrading purposes it is helpful to have the "Upgrade Dongle" utility files present on the server. These can be downloaded from <http://www.irricad.com/irricad/download/Drivers/FieldExUtil.zip> - extract the contents. Run the FieldExUtil.exe to get locking codes or update dongles.